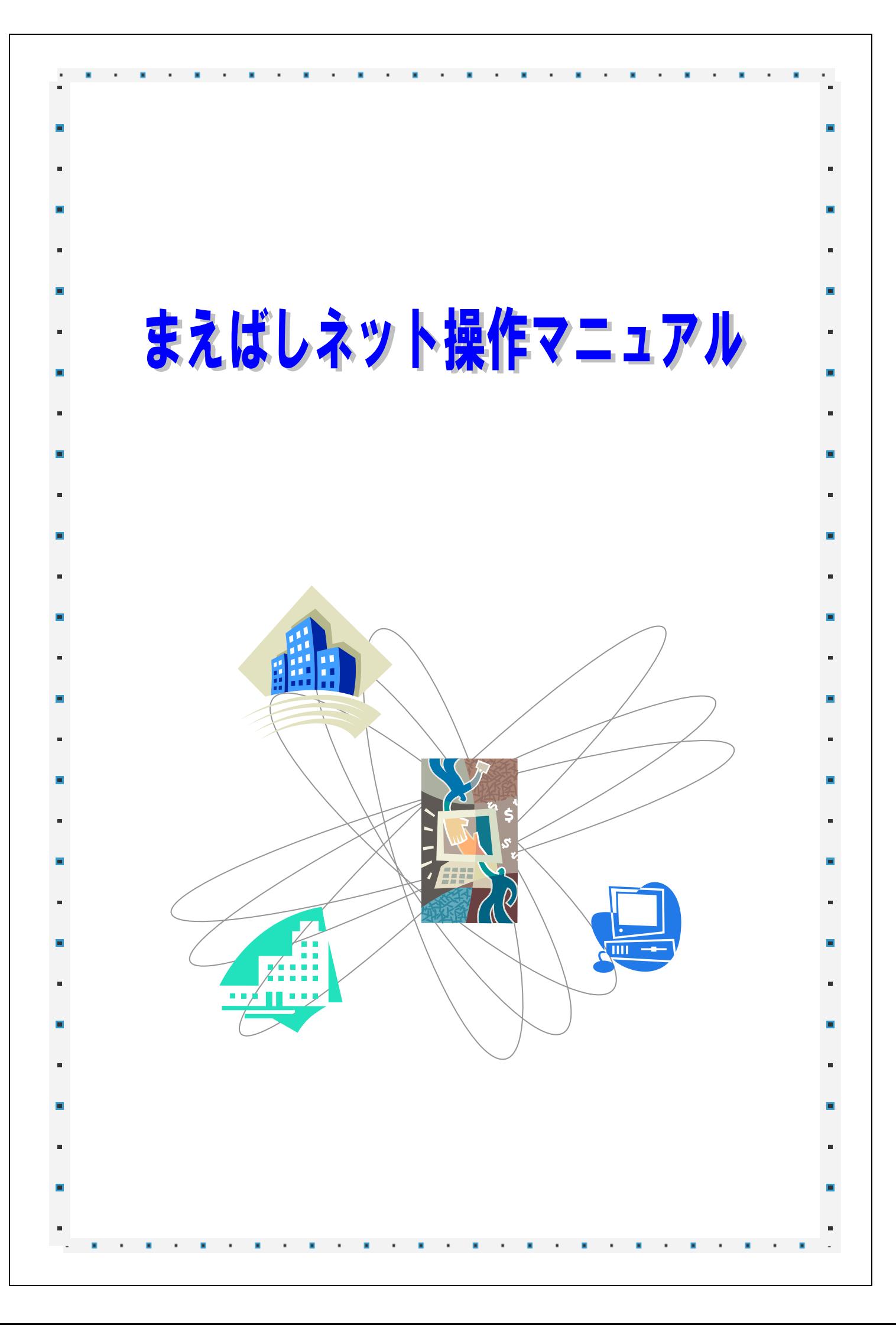

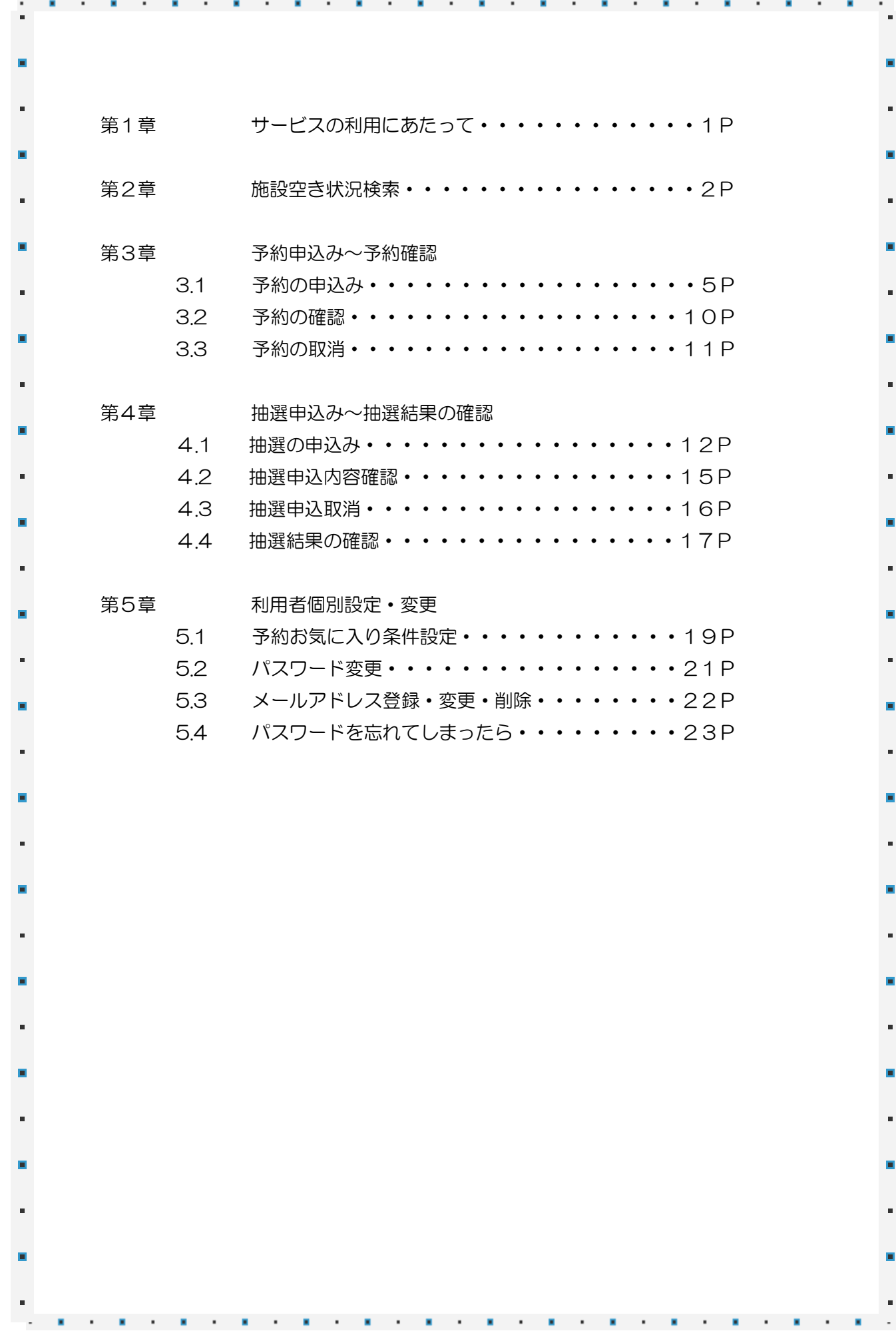

# 第1章 サービスの利用にあたって

【まえばしネット メインメニュー】

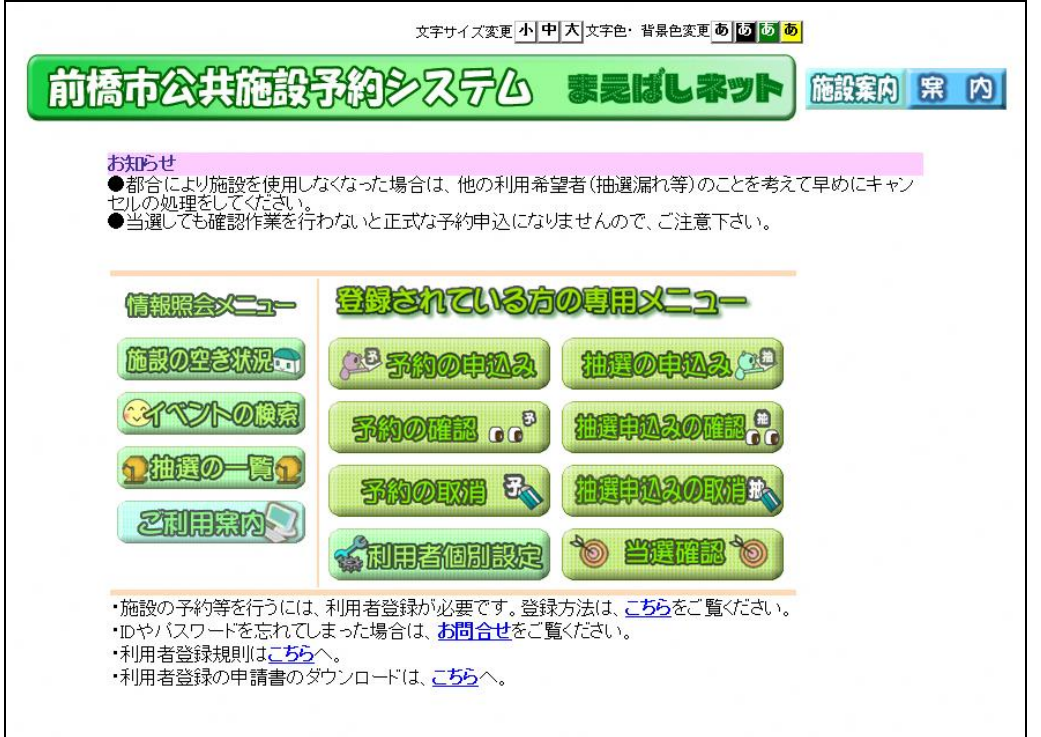

### 情報照会メニュー(未登録者の方向けのメニューです)

#### ◎施設の空き状況

施設の空き状況の参照を行うことができます。

#### ◎イベントの検索

イベントの検索・参照を行うことができます。

#### ◎抽選の一覧

抽選一覧の参照を行うことができます。

◎ご利用案内

システムの概要説明と利用方法を参照できます。

#### 利用者登録されている方の専用メニュー

#### ◎予約の申込み

施設の予約申込みを行うことができます。

#### ◎予約の確認

予約内容の確認を行うことができます。

#### ◎予約の取消

予約した施設の取り消しを行うことができます。

#### ◎利用者個別設定

「お気に入り条件設定」「パスワード変更」「メールアドレスの登録・変更・削除」を行うことができます。

### ◎抽選の申込み

施設の抽選申し込みを行うことができます。

### ◎抽選申込みの確認

抽選申込み一覧を参照できます。

#### ◎抽選申込みの取消

抽選申込みの取消を行うことができます。

#### ◎当選確認

抽選の当選確認を行うことができます。

# 第2章 施設空き状況検索

### 【メインメニュー】

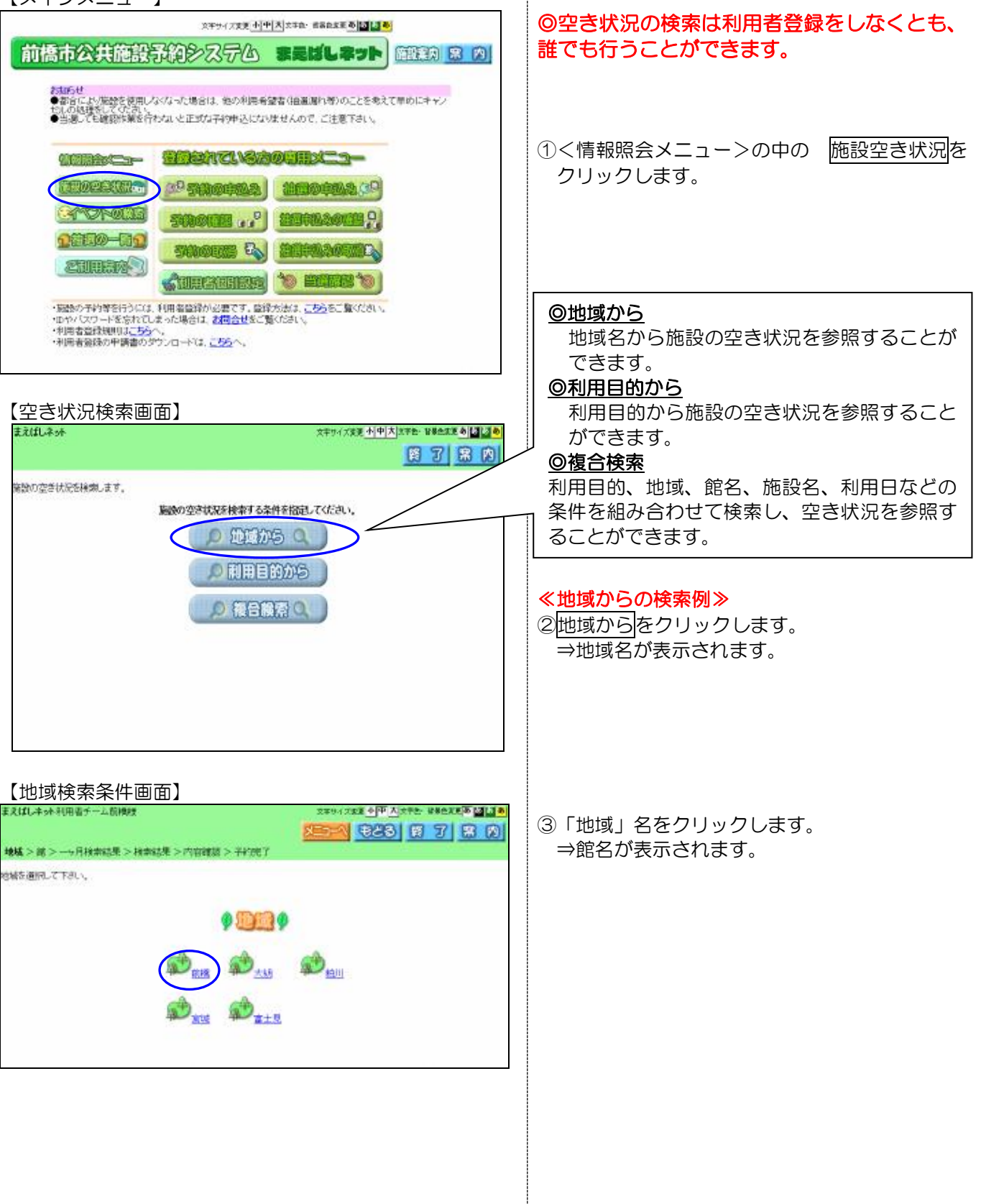

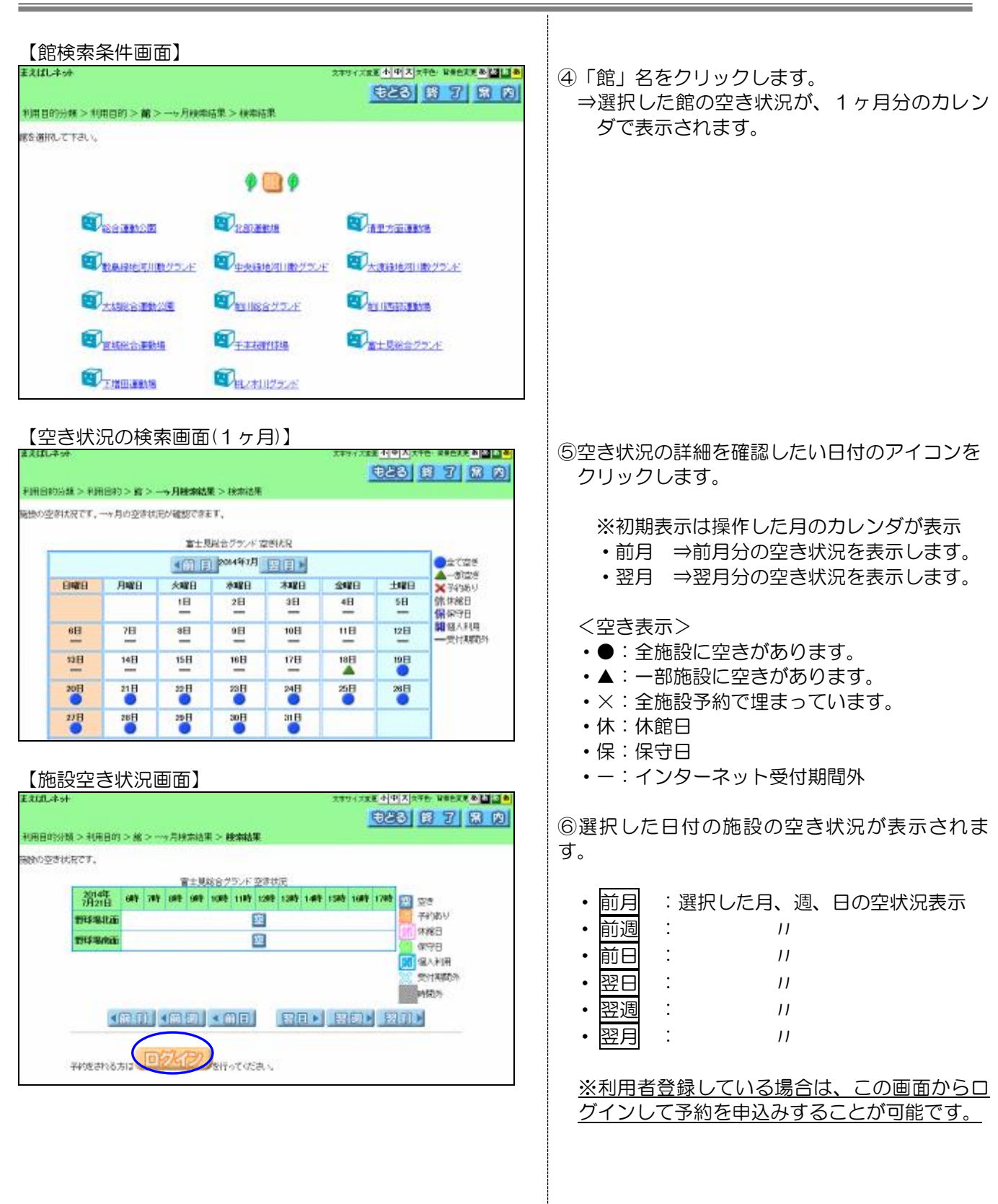

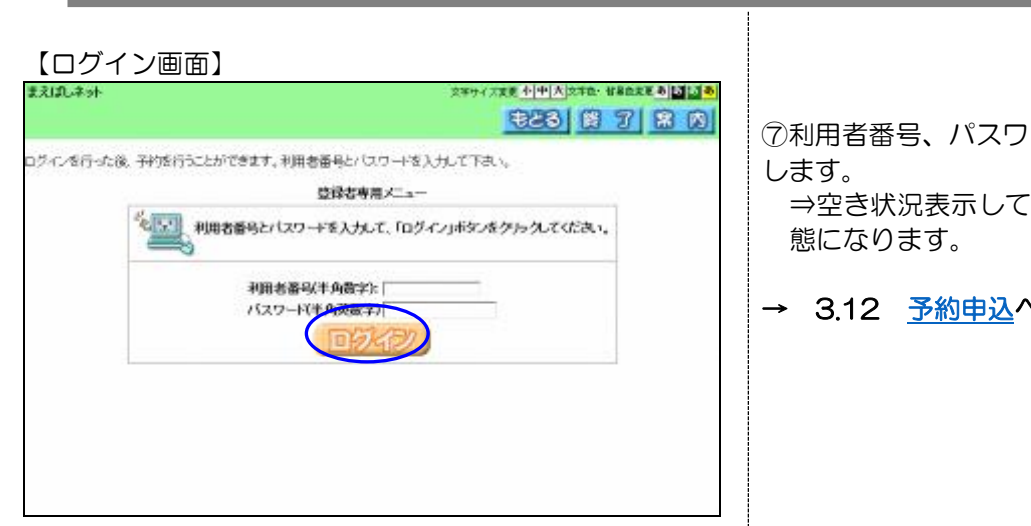

)ードを入力し<mark>ログイン</mark>をクリック

いた施設の予約が申込みできる状

**→ 3.12 [予約申込へ](#page-8-0)** 

第3章 予約申込~予約確認

### 3.1 予約の申込み

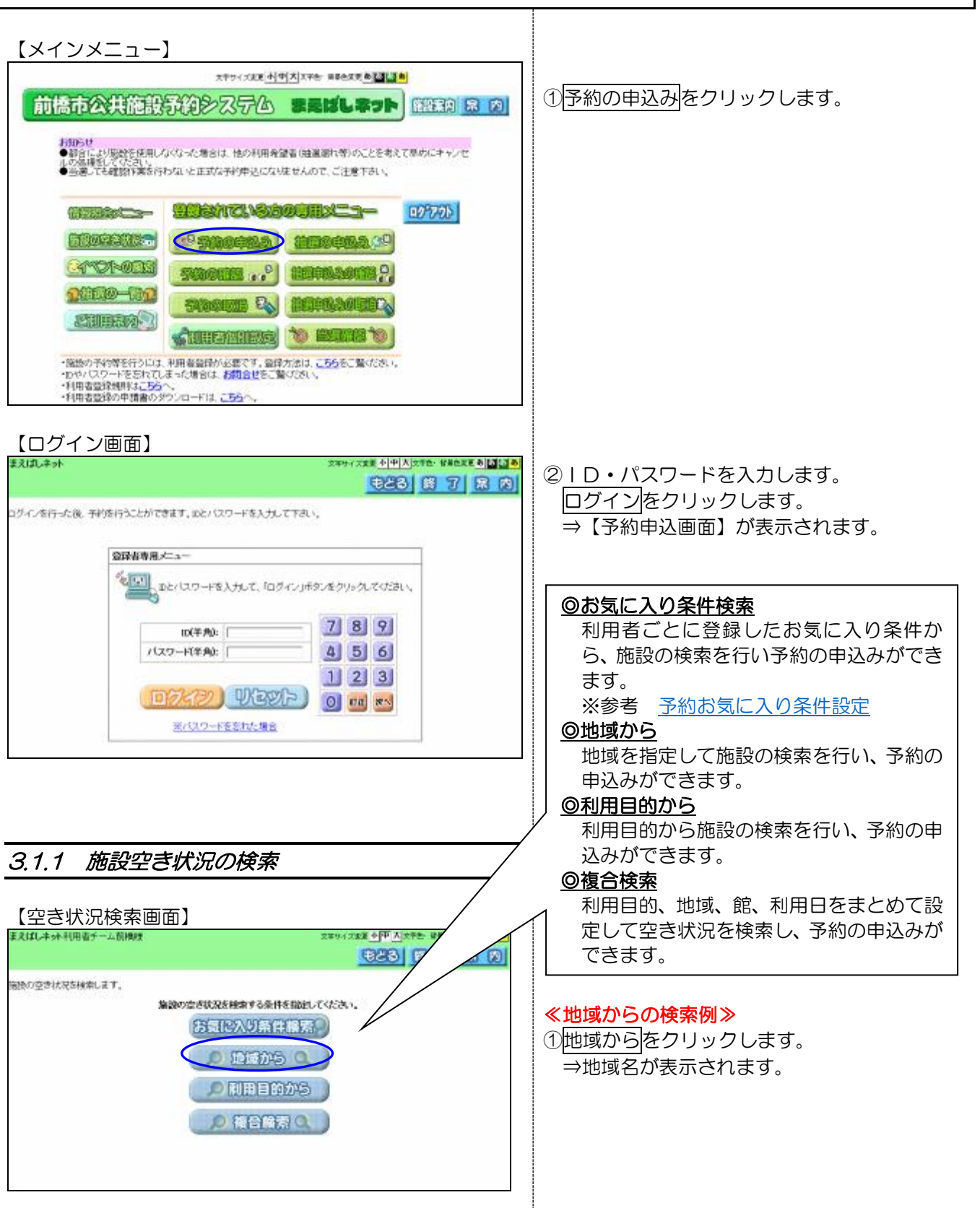

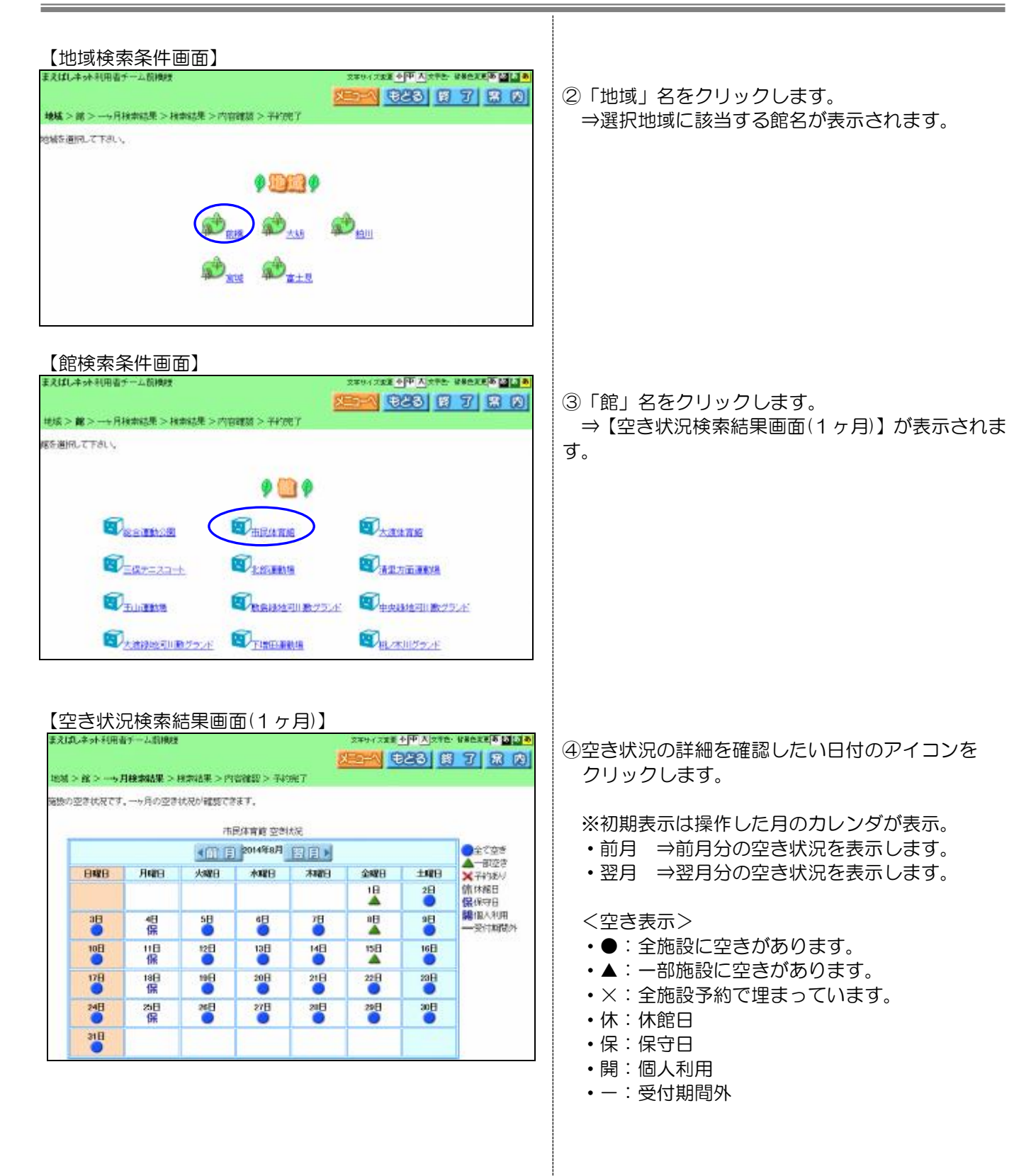

<span id="page-8-0"></span>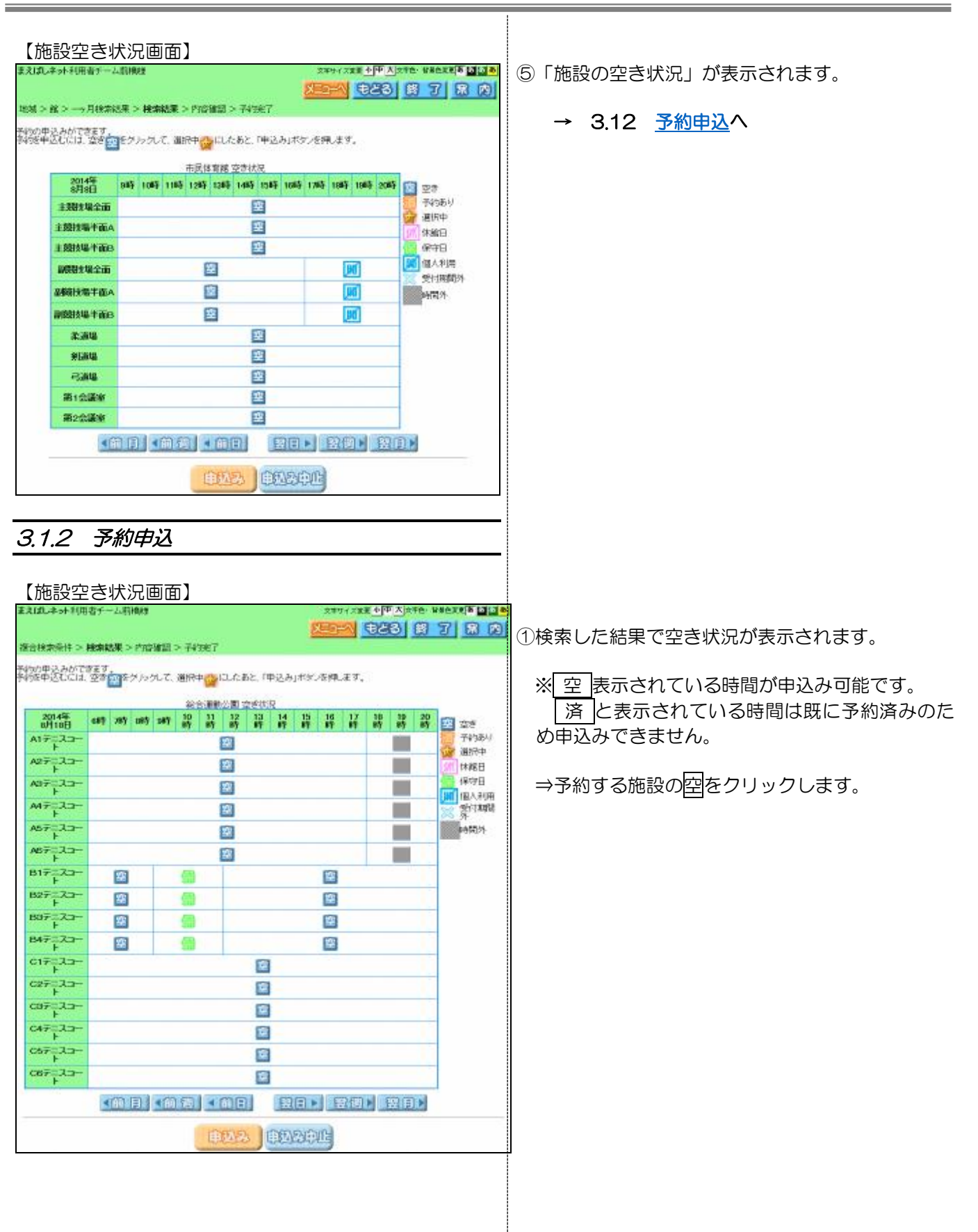

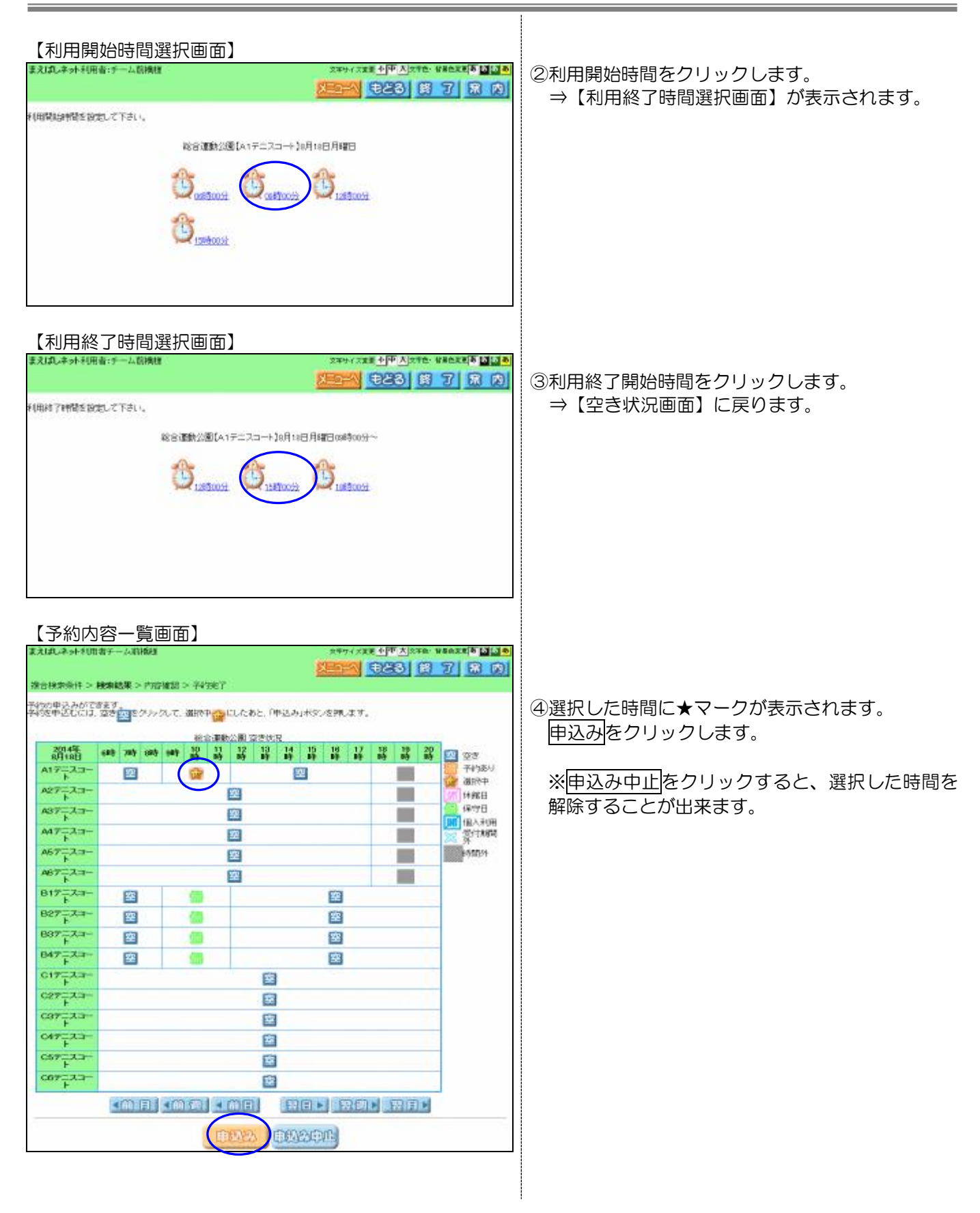

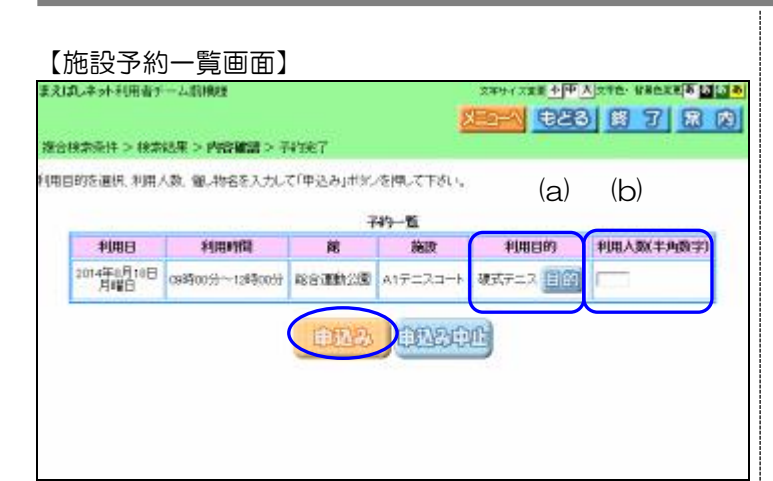

### 【施設予約一覧画面】

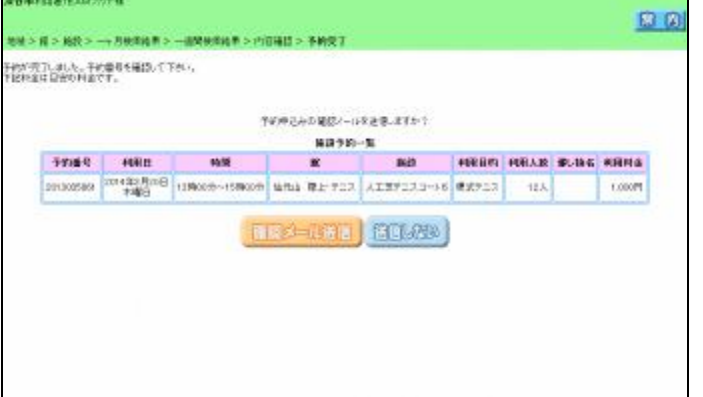

#### 第3章 利用者登録者専用メニュー(予約申込み~予約確認)

⑤予約内容の確認画面が表示されます。

(a)目的ボタンから利用目的を選択します。 【空き状況検索画面】で<利用目的から>を選ん で進んだ場合は、選択した利用目的が表示されま す。

(b)人数を半角で入力します。

⑥内容を確認後、申込みをクリックします。 ⇒申込確認メッセージが表示されます。

※メールアドレスが登録されている場合 ⑦メール送信確認ボタンが表示されます。 ⇒メールを送信する場合は<u>確認メール送信</u> ⇒メールを送信しない撮合は送信しない をクリックします。

⑧予約完了画面が表示されます。

### 3.2 予約の確認

現在の予約状況を一覧で確認することが出来ます。 【メインメニュー画面】 ①予約の確認をクリックします。 2年サイズまま 4伊干大 |文字社・世界社文|英 | 11:15 号 ⇒【施設予約一覧画面】が表示されます。 前橋市公共施設予約システム ままばしネット 歴史の 8 20 ※ログインしていない場合は認証画面が表示さ お願らせ<br>●都合にお!袋殻を使用しなくなった場合は、他の利用希望者(後週期作用)のことを电えて早めにキャンセ<br>●歯通しても確認作業を行わないと正式な不明中込になりませんので、ご注意下述い。<br>●歯通しても確認作業を行わないと正式な不明中込になりませんので、ご注意下述い。 れます。ID・パスワードを入力してログインしま す。 **ATTACHED STARKSOUTINGS-**ED3201 **EDIGGER?** (2<sup>0</sup> masoma) **STOROGIC Leoning** P. 12050-01 马 **SUBBARY COURANTES OF BEING TO** ・服務の手約等を行うには、利用者設備が出雲です。設計方法は、<u>こちらをご覧</u>ください。<br>・カやパスワードを支付では、水に場合は、<mark>お用金せ</mark>をご覧ください。<br>・利用者設計決明は<mark>ころら</mark>へ、<br>・利用者設計の単調器のダウンロードは、こ<u>ちら</u>へ、 【施設予約一覧画面】 ②予約明細の内容を確認します。 **大大千色 读者色天天花 120 25 名** 主文印 ネット3/田忠チーン **G23** 63 7 8 8 1 特性ギャックキスみの一覧です。 5件中1~5件表示 This < 1 > オペレ 3もどるをクリックします。 749一覧 ※終了をクリックするとログアウトして 程度 **HULA XIAX BERMIN** 子的服务 利用日 **ANGE**  $\mathbf{R}$ 889 【メインメニュー】にもどります。 2014年7月18 000100分~13時 2014002556 市民体育药 主関天県全 ers 6A 支払前 7,770円 编 2014年7月30<br>本編日 088400分~12時 **富士児科会グラ** 201400256 野球動物面 林式野球 10% 支払額 1,020円 ◎予約番号 2014年8月18 098参00分~12時 EX=7r4 望式テニ 2014002562 総合運動公開 48. 支払前 2,160円 予約番号を表示します。 編 38800分~2189 ◎利用日 2014年6月2 市民体育科 主服状態金 18,440<sup>m</sup> 201400255 **#B** ak 支払前 海 予約した施設の利用日を表示します。 014%9月2 09980059~2109 主题大场半 市民体育館 ais. 2014002956 ax. 支払数 9.720円  $*$ ◎時間 予約した施設の時間帯を表示します。 ◎館 予約した館名を表示します。 ◎施設 予約した施設名を表示します。 ◎利用目的 予約した施設の利用目的を表示します。 ◎利用人数 予約した施設の利用人数を表示します。 ◎催し物名 予約した施設利用日の催物名を表示します。 ◎設備予約 予約した施設に付随する設備の予約がある場 合に表示します。 ◎支払状況 予約の支払状況を表示します。 ◎施設利用料金 予約明細単位に、施設利用料金を表示します。

## 3.3 予約の取消

予約した施設の取消を行うことができます。

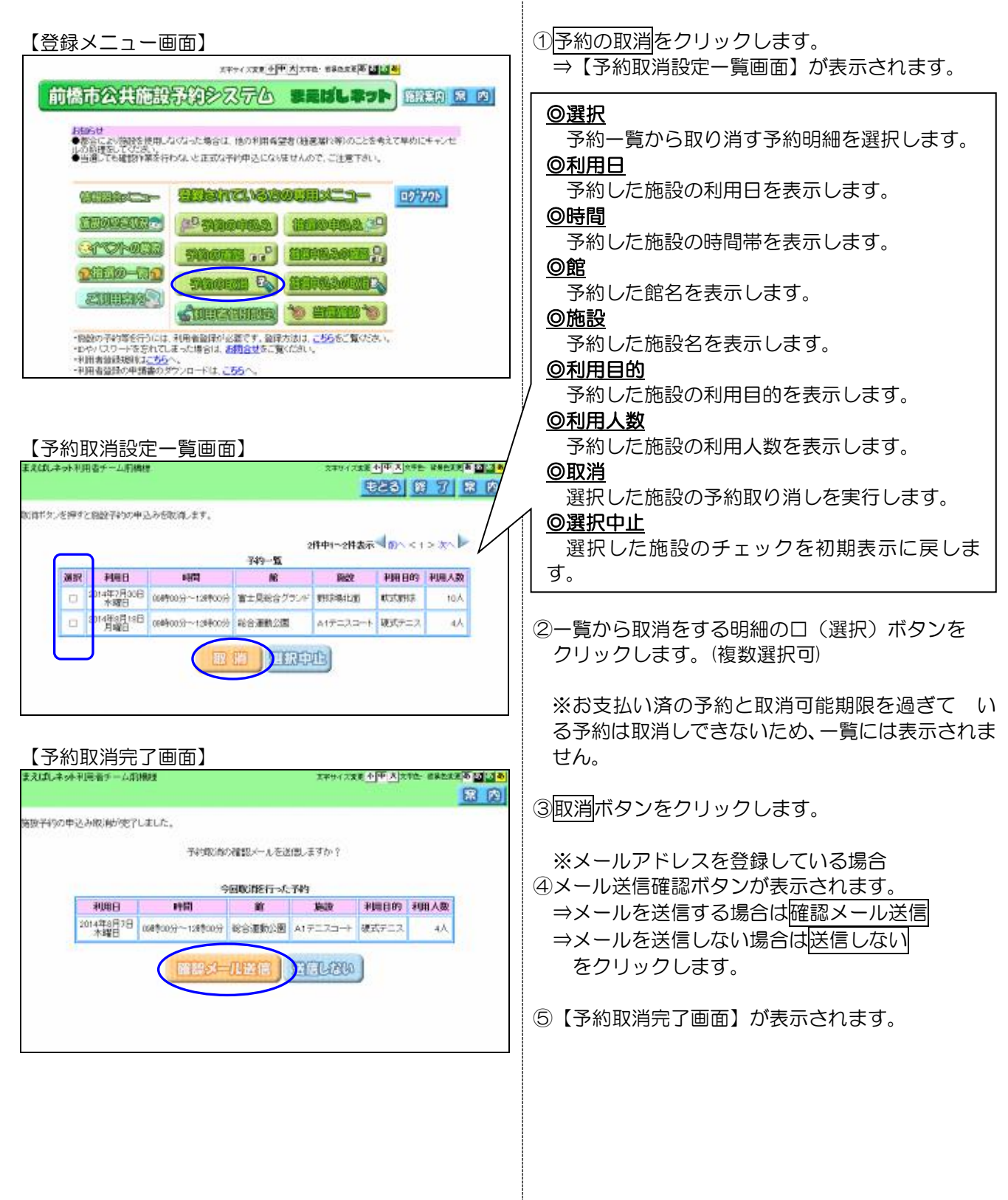

# 第4章 抽選申込み~抽選結果確認

#### 4.1 抽選の申込み 施設の抽選申込を行うことが出来ます。 抽選の申込みは最大5コマまでになります。 【登録されている方の専用メニュー】 ①抽選の申込みをクリックします。 大キサイズ文英 中国 大 ステキー 980000 (英 2015) 8 前橋市公共施設予約システム ままばしまっト 商務制 63 回 ◎お気に入り条件検索 利用者ごとに登録したお気に入り条件から、 お話5代<br>●都合により要読を検用しなびょった場合は、他の利用発望者(地画版内等)のことを考えて単のにキャッセ<br>●当選しても確認作業を行わないと正式な存分申込になりませんので、ご注意下さい。 施設の検索を行い抽選の申込みができます。 ◎地域から **CORRECT STRATE -CORRECT** 地域を指定して施設の検索を行い、抽選の申 CHARACTERY (1) SURPLUE (MISTORS 1) 込みができます。 **EFORCE SOURCE ...** BELEVING **DRUG ON SWORD & BUILDINGS** ◎利用目的から **SULLAR** CONFIDENCING TO MELTING 利用目的から施設の検索を行い、抽選の申込 ・振動の予約等8行うには、利用者登録が必要です。変換方法は、こちらをご覧ください。<br>・IDやパスワードをされてしまった場合は、**お問合せをご覧**ください。<br>・利用者道録の中講義のダウンロードは、<u>こちら</u>へ、 みができます。 ◎指定なし 受付をしている抽選の申込みができます。【抽選申込画面】 **Tale River** (7) 小田 10780  $\mathbf{G}$ ≪地域からの検索例≫ 結膜中込みを行います。中込みを行う条件を指定して下さい。 ①地域からをクリックします。 ⇒地域名が表示されます。 お気に入り条件検索  $O$  for  $50^\circ$ ◎利用目的から D 精密机 Q 【地域選択画面】 文字サイズ東京 小中 大 文字色 解毒色支更る 國國書 **1208.204** ②「地域」名をクリックします。 X=1-1 628 8 7 8 9 地域 >分類 > 館 > 路設 > 利用日時 > 内容確認 > 完了 ⇒抽選一覧画面が表示されます。 地域を選択して下さい。  $\bullet$  that  $\bullet$

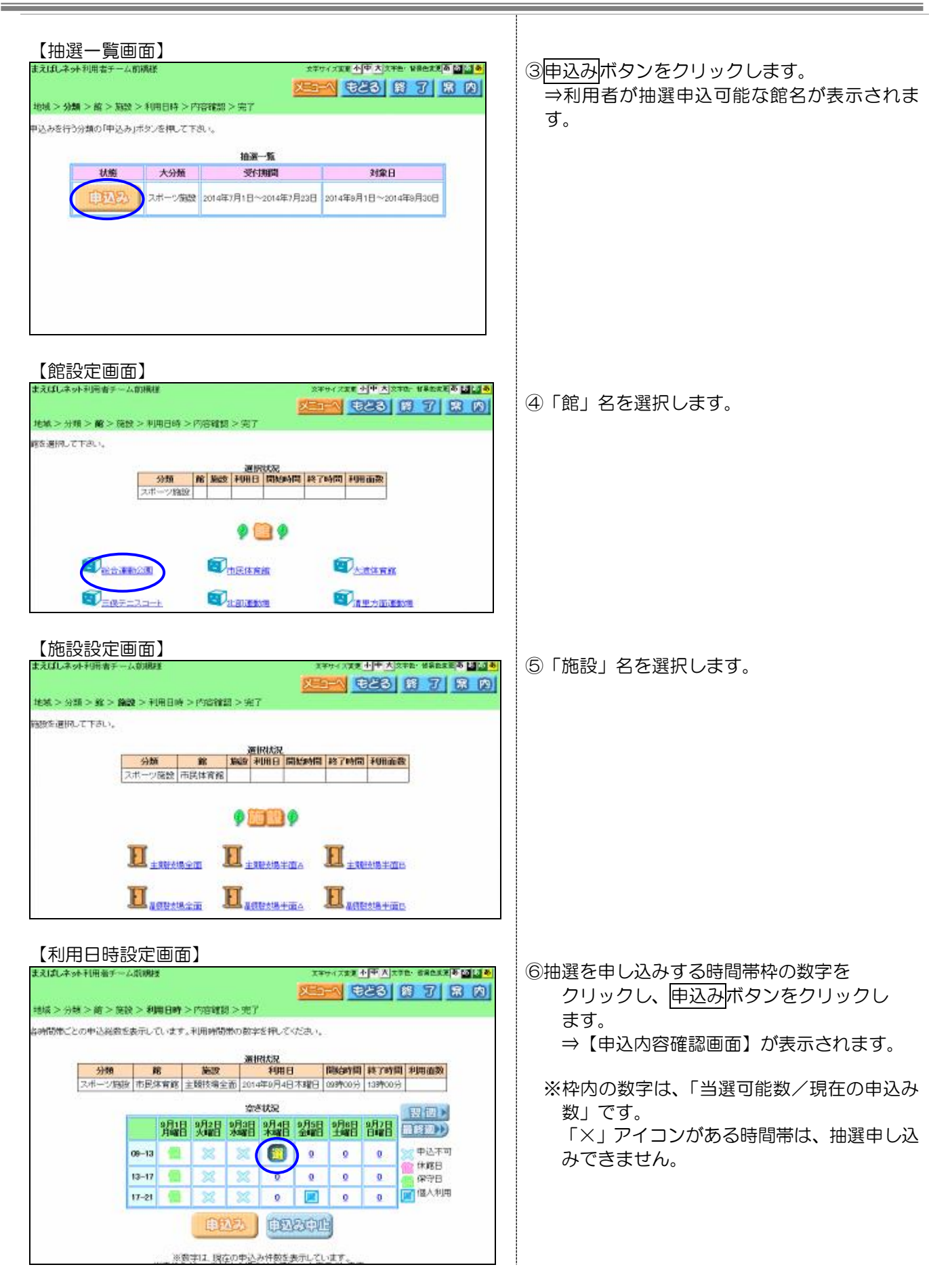

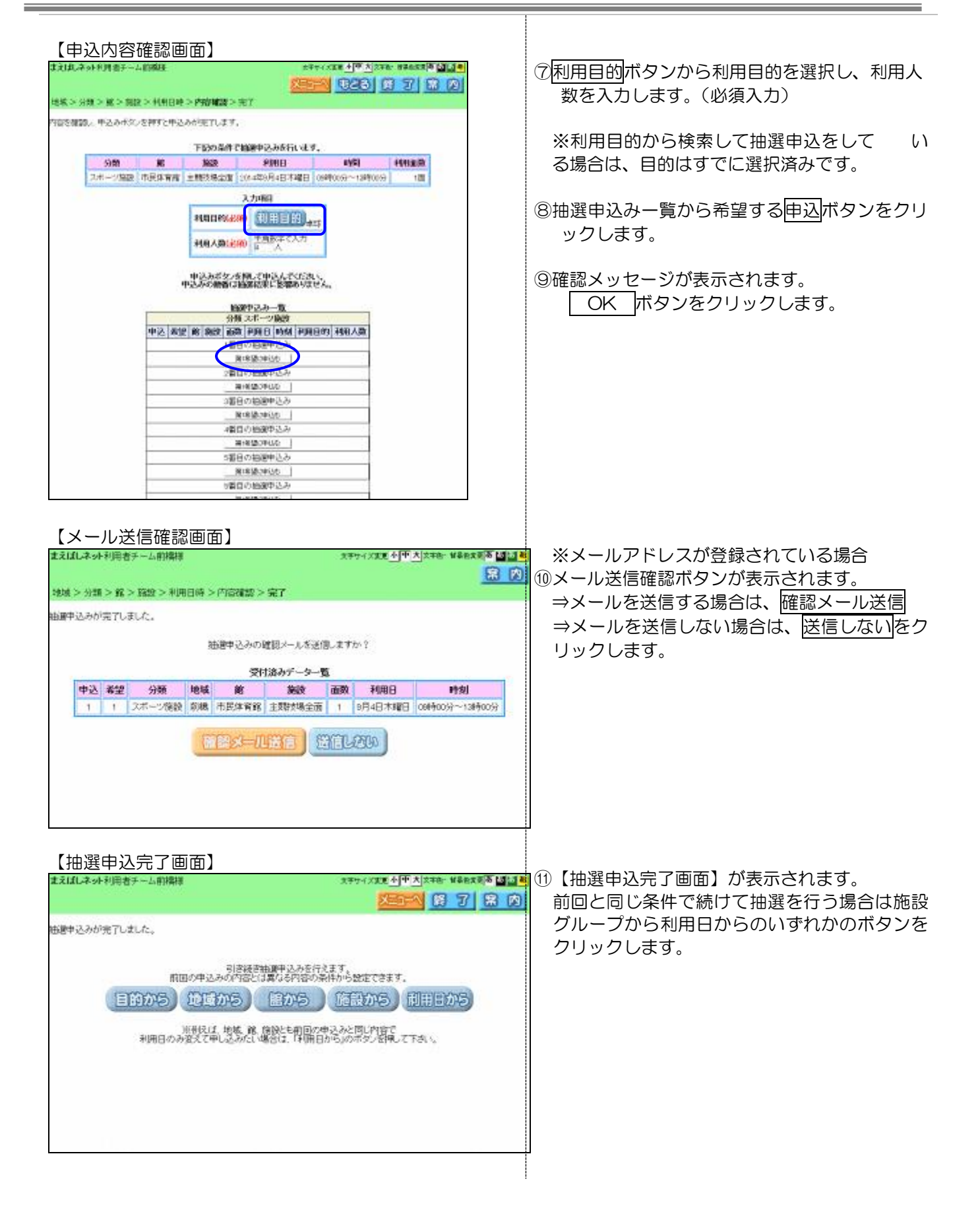

# 4.2 抽選申込内容確認

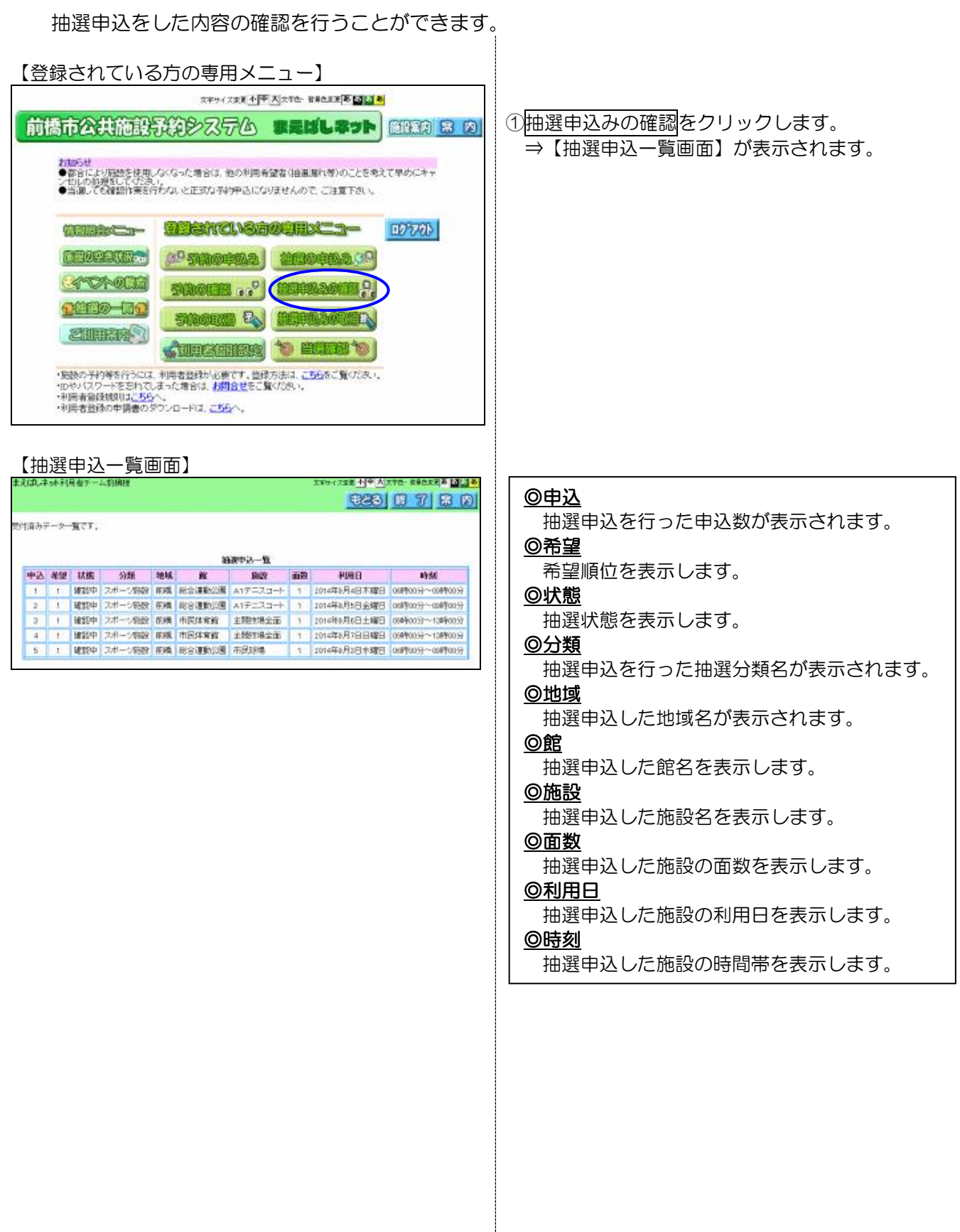

# 4.3 抽選申込取消

抽選申込みの取消を行うことができます。

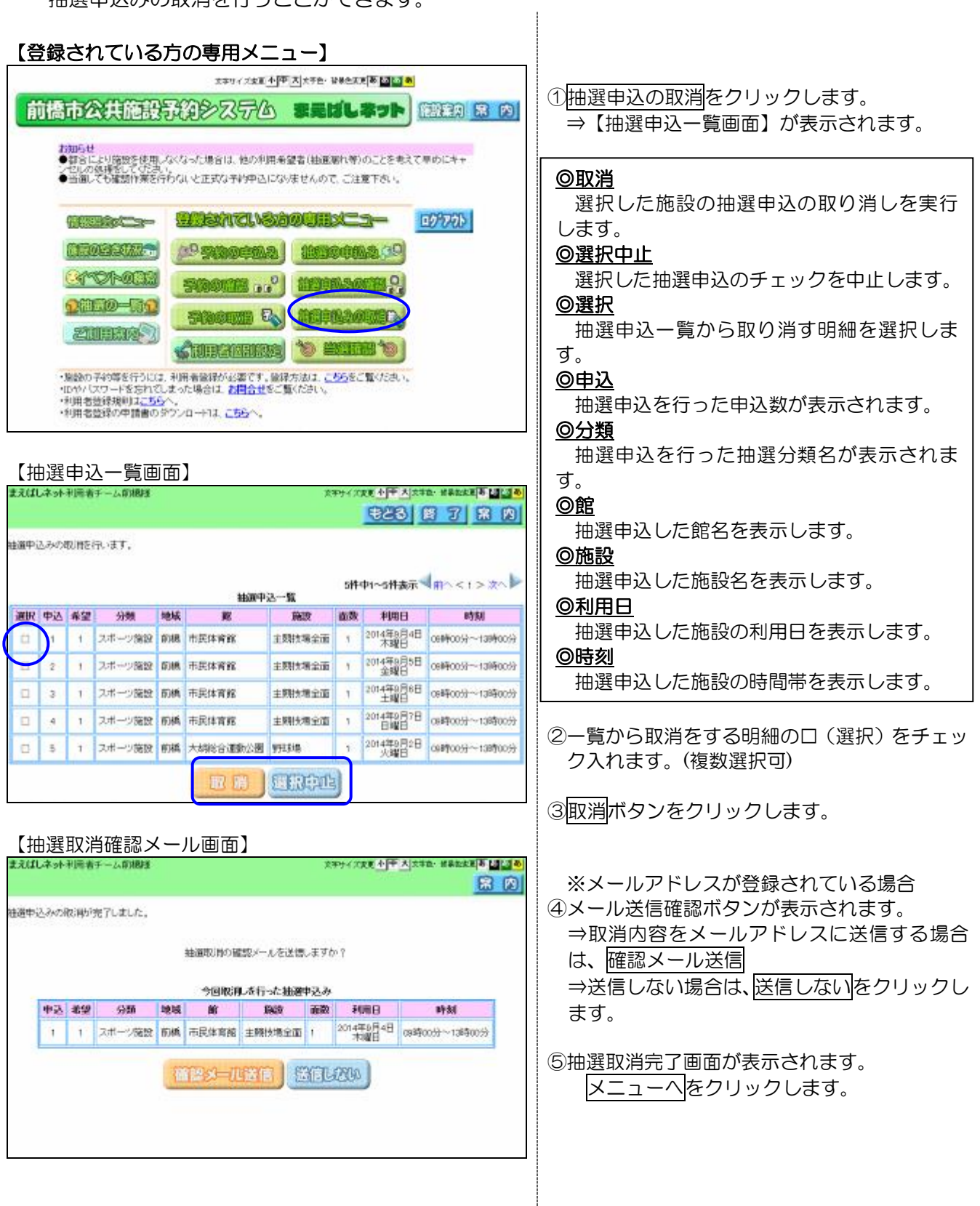

### 4.4 抽選結果の確認

抽選申込みの確認を行うことができます。抽選結果確認(予約手続き)を抽選期間中に行わない場合 は、当選はキャンセルされます。

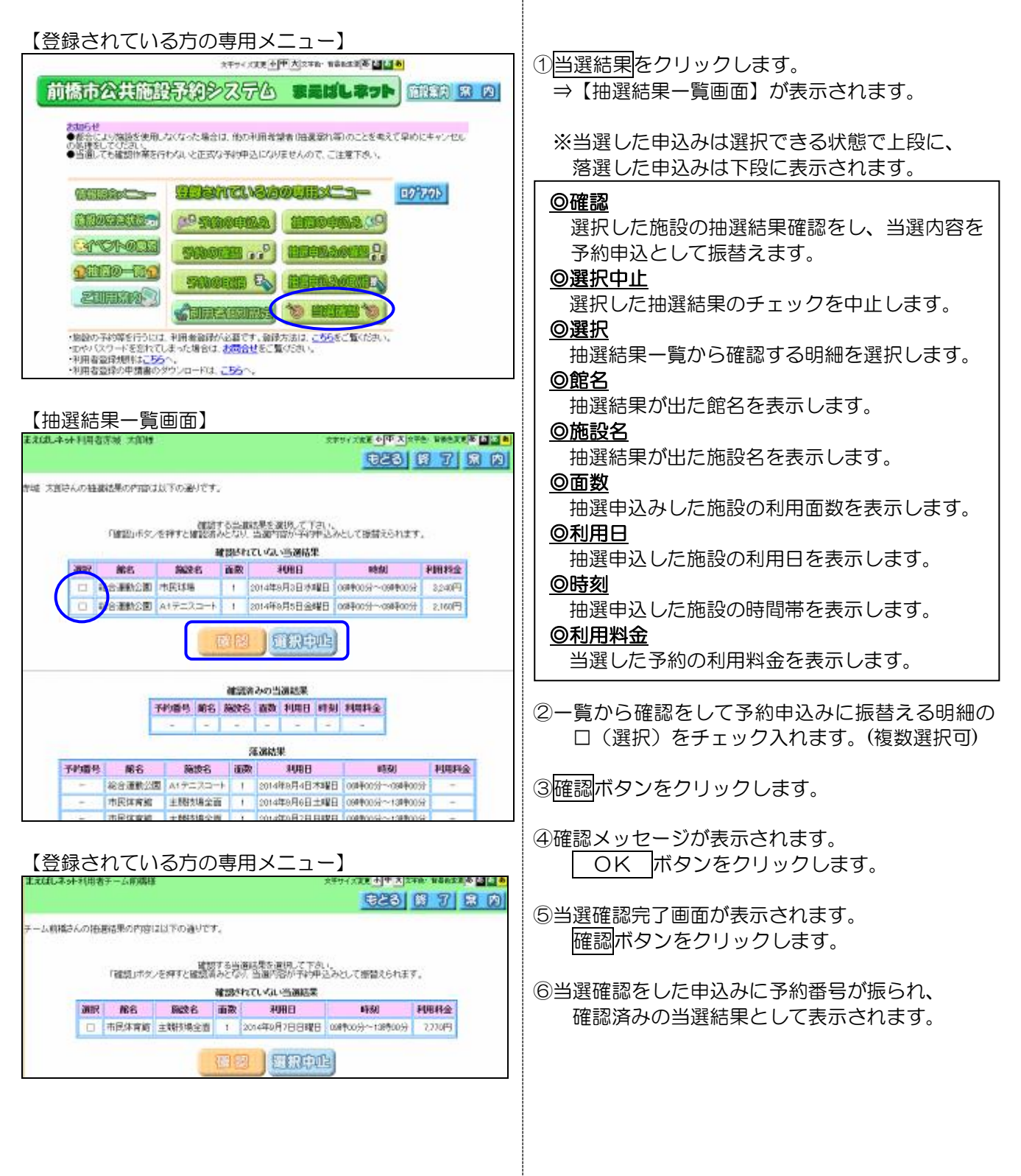

# 第5章 利用者個別設定・変更

利用者ごとに「お気に入り条件」の設定や「パスワード、メールアドレスの変更等を行うことが出来ま す。

【お気に入り条件画面】

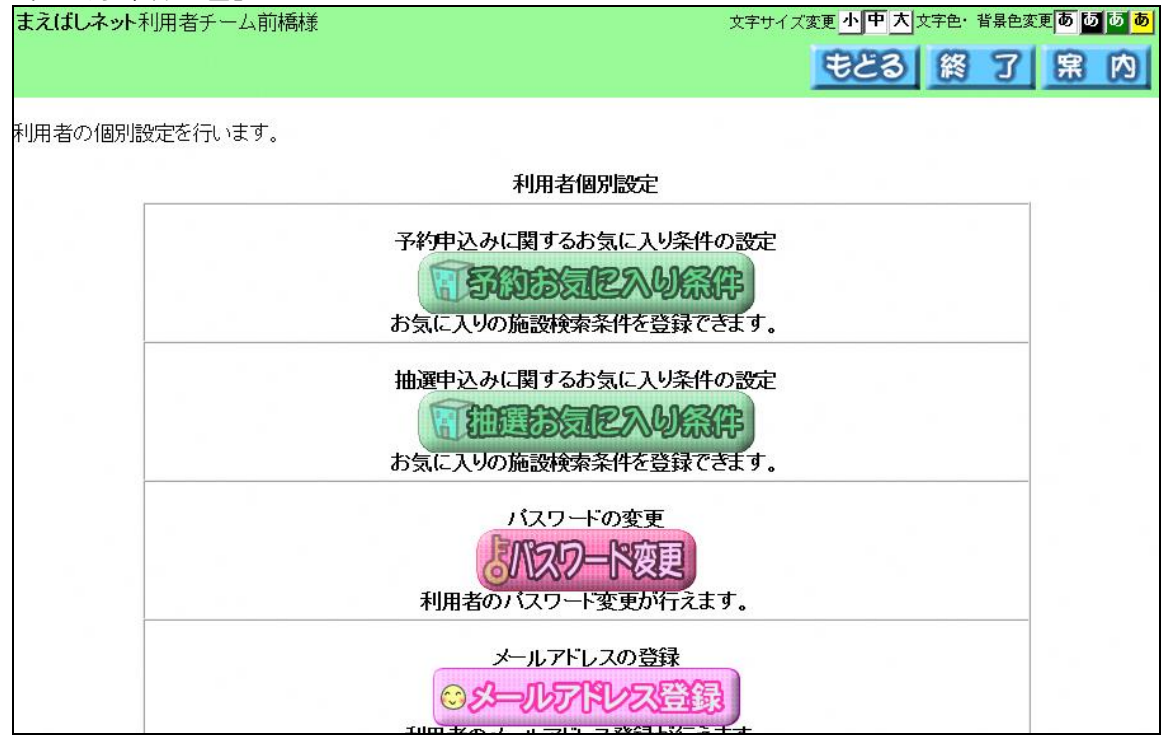

### ◎予約お気に入り条件

予約申し込み用のお気に入り検索条件を登録・削除します。

### ◎抽選お気に入り条件

抽選申し込み用のお気に入り検索条件を登録・削除します。

### ◎パスワード変更

パスワードの変更をおこないます。

### ◎メールアドレス登録・変更・削除

メールアドレスの登録・変更・削除をおこないます。

## <span id="page-20-0"></span>5.1 予約お気に入り条件設定

頻繁に予約の参照、申込をする施設の条件を設定しておくことで、簡単に空き状況一覧を表示すること ができます。

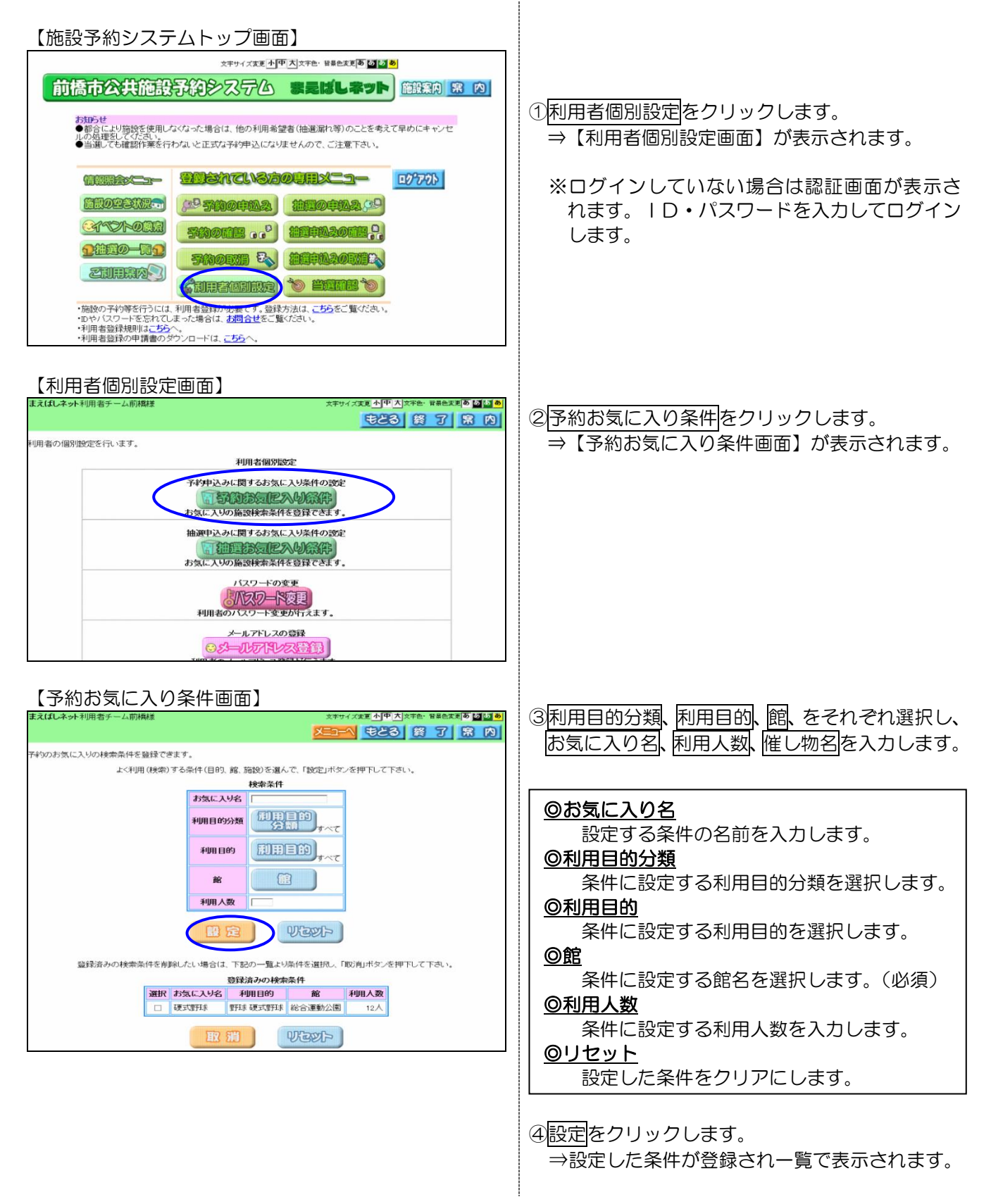

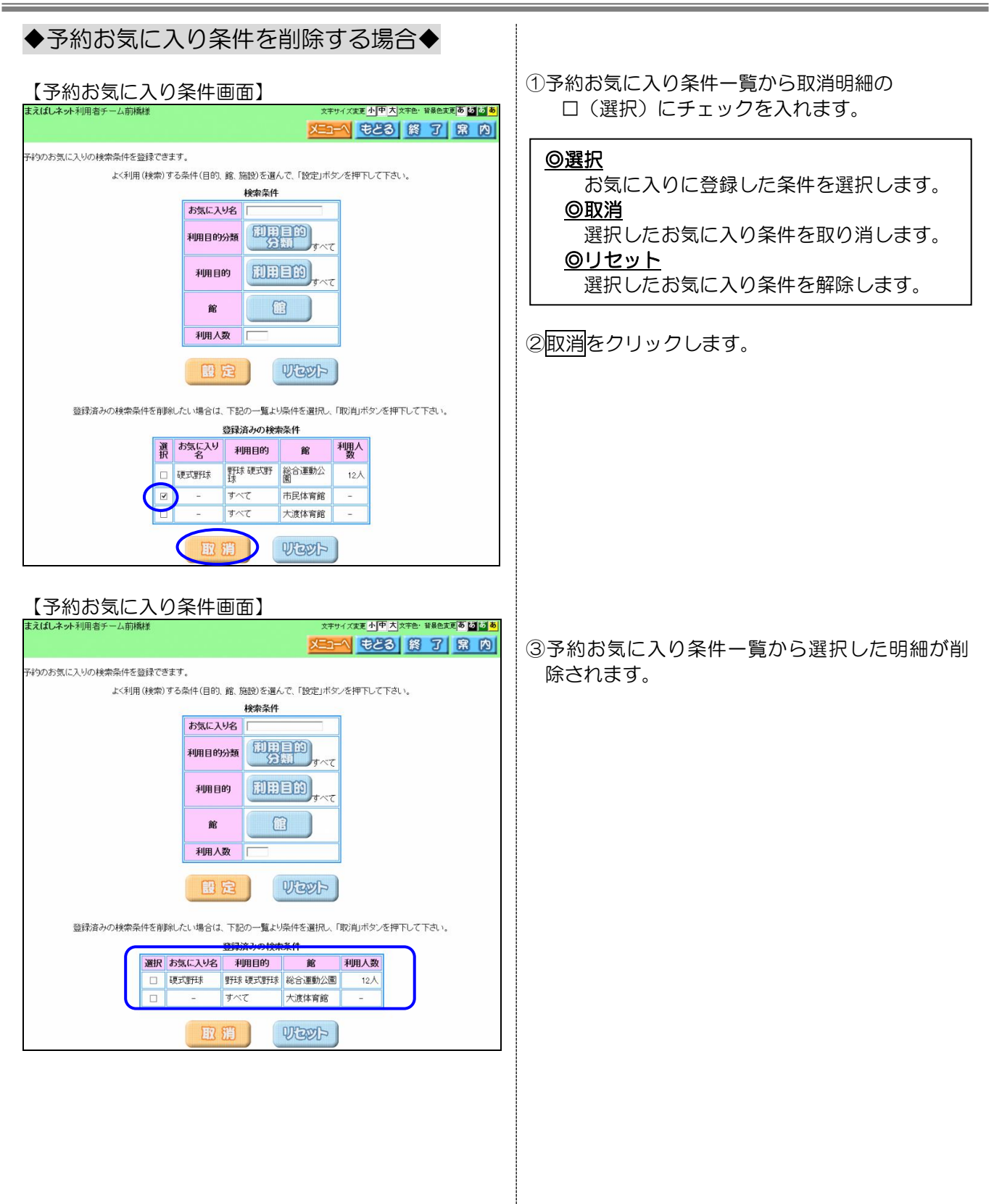

### 5.2 パスワード変更

パスワードの変更を行うことが出来ます。

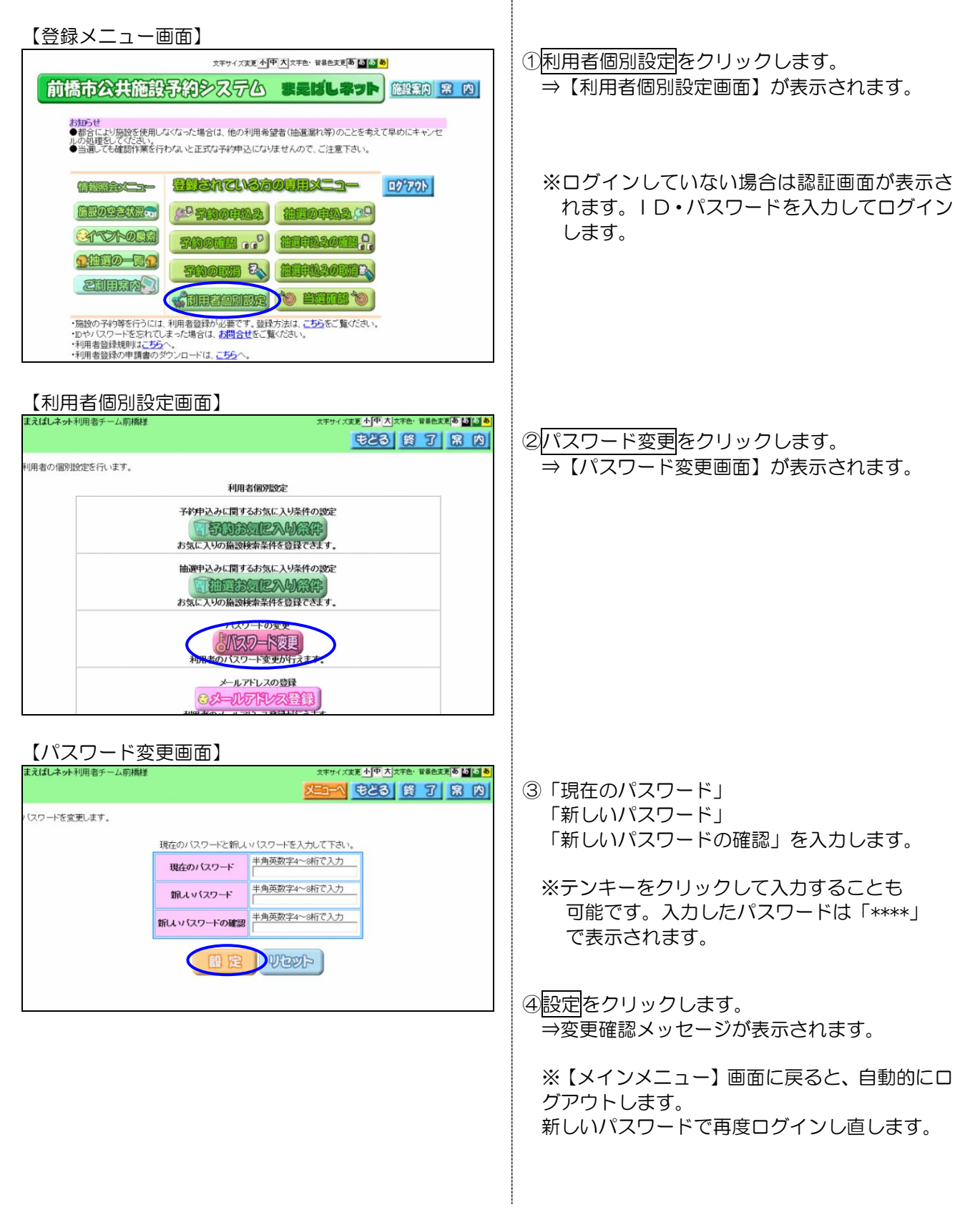

### 5.3 メールアドレス登録・変更・削除

メールアドレスの登録・変更・削除を行うことが出来ます。

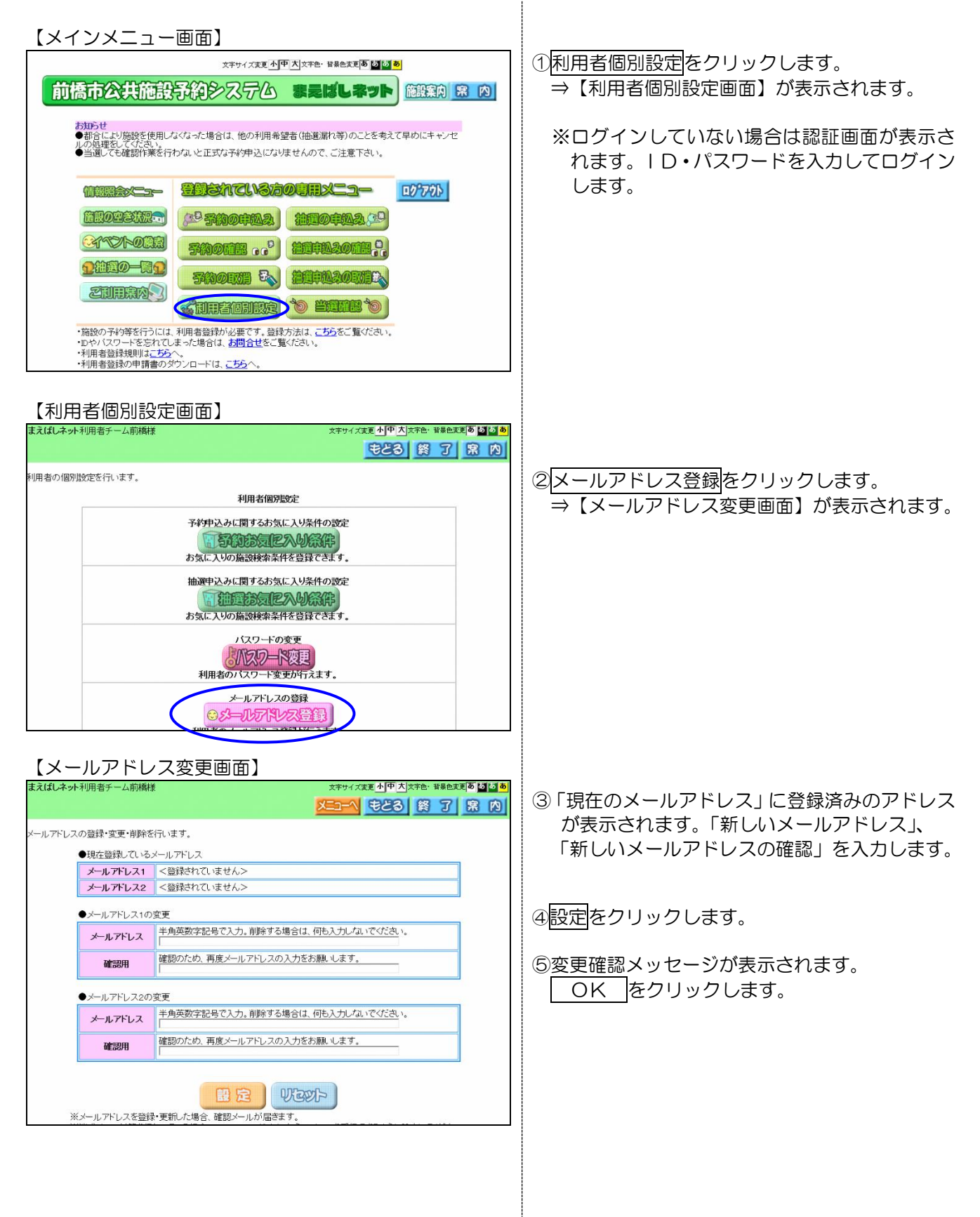

# 5.4 パスワードを忘れてしまったら

パスワードを忘れてしまった場合、再設定することが可能です。

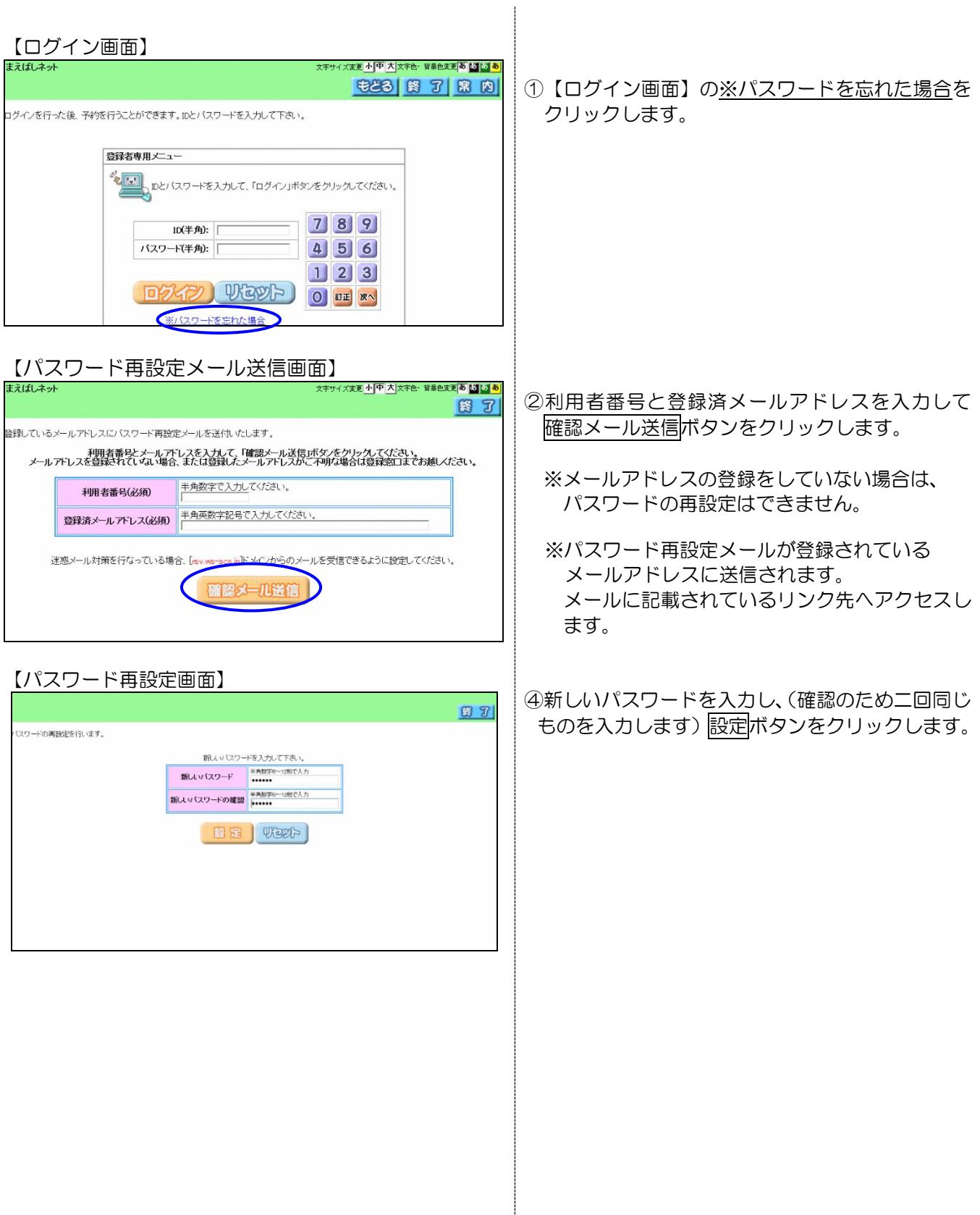